## How to Change Due Dates for Learners Returning to Work After Leave or Absence

Step 1. From Learner's transcript immediately after changing to Active status. Show Active Training Only (training not completed).

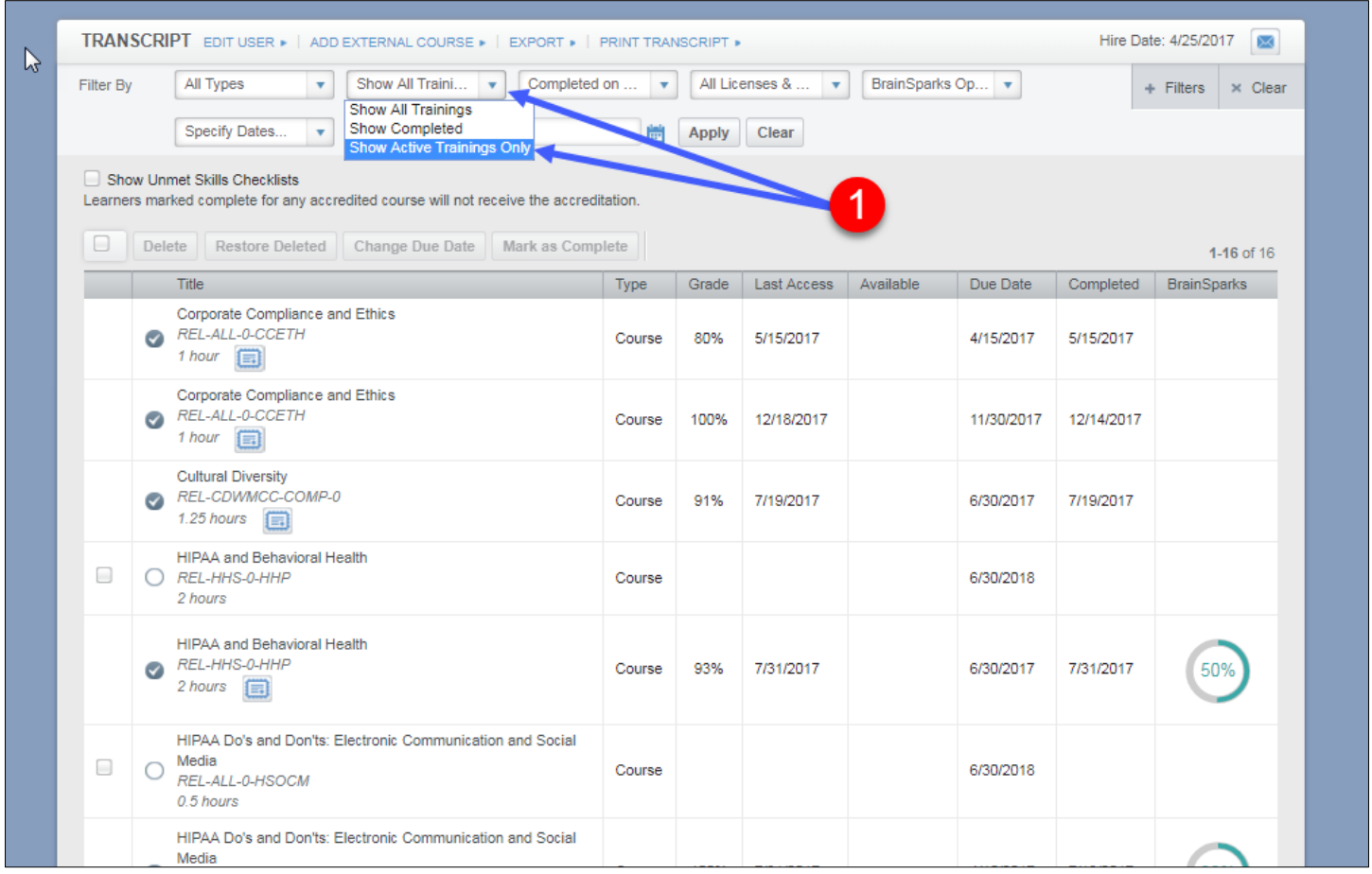

Step 2: Select due date range that includes the leave period through current date.

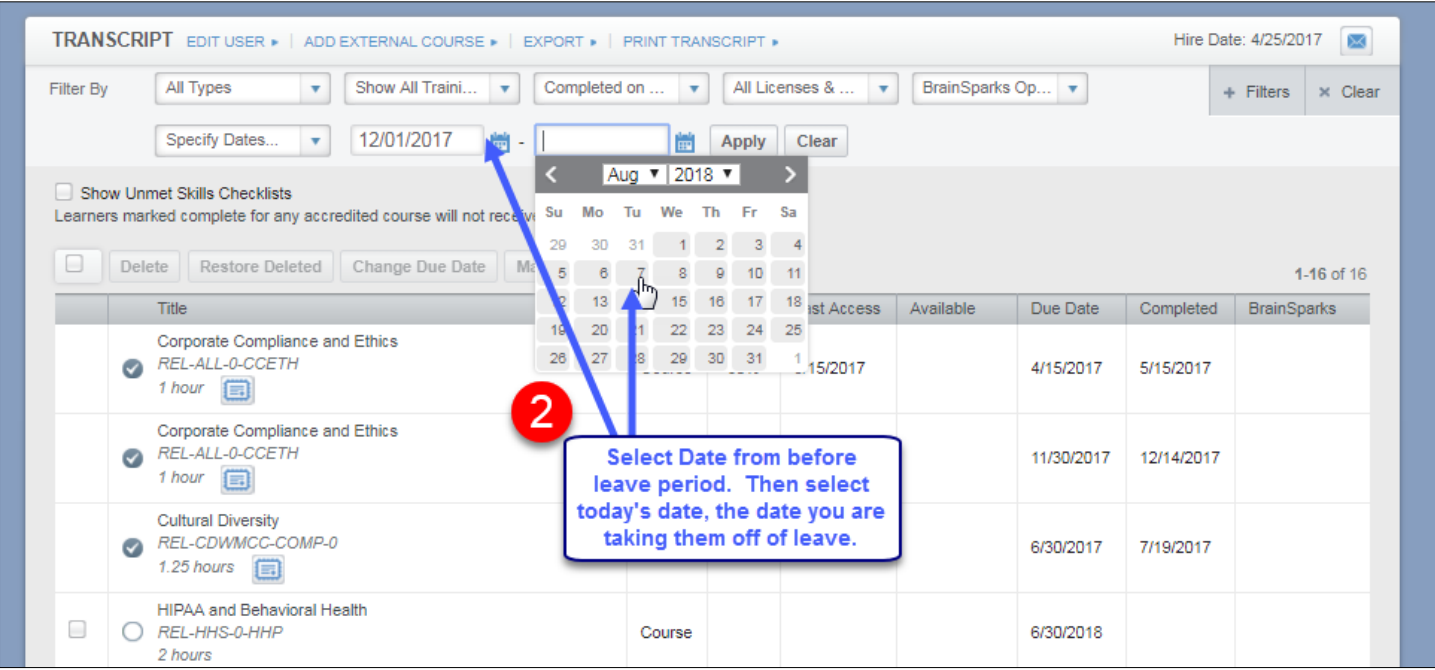

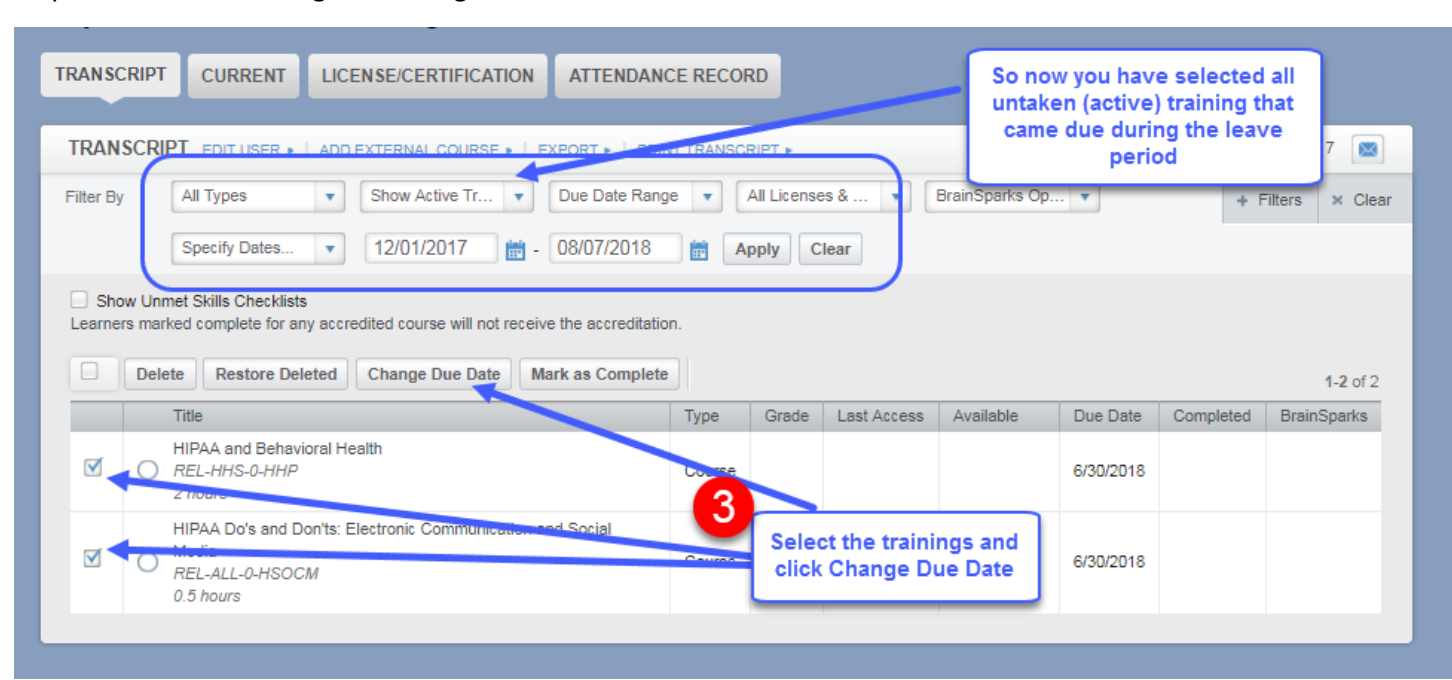

Step 3: Select the trainings and change all of their due dates at once.

Step 4: Due date should give learner 30 days to complete training from the time you reactivate them.

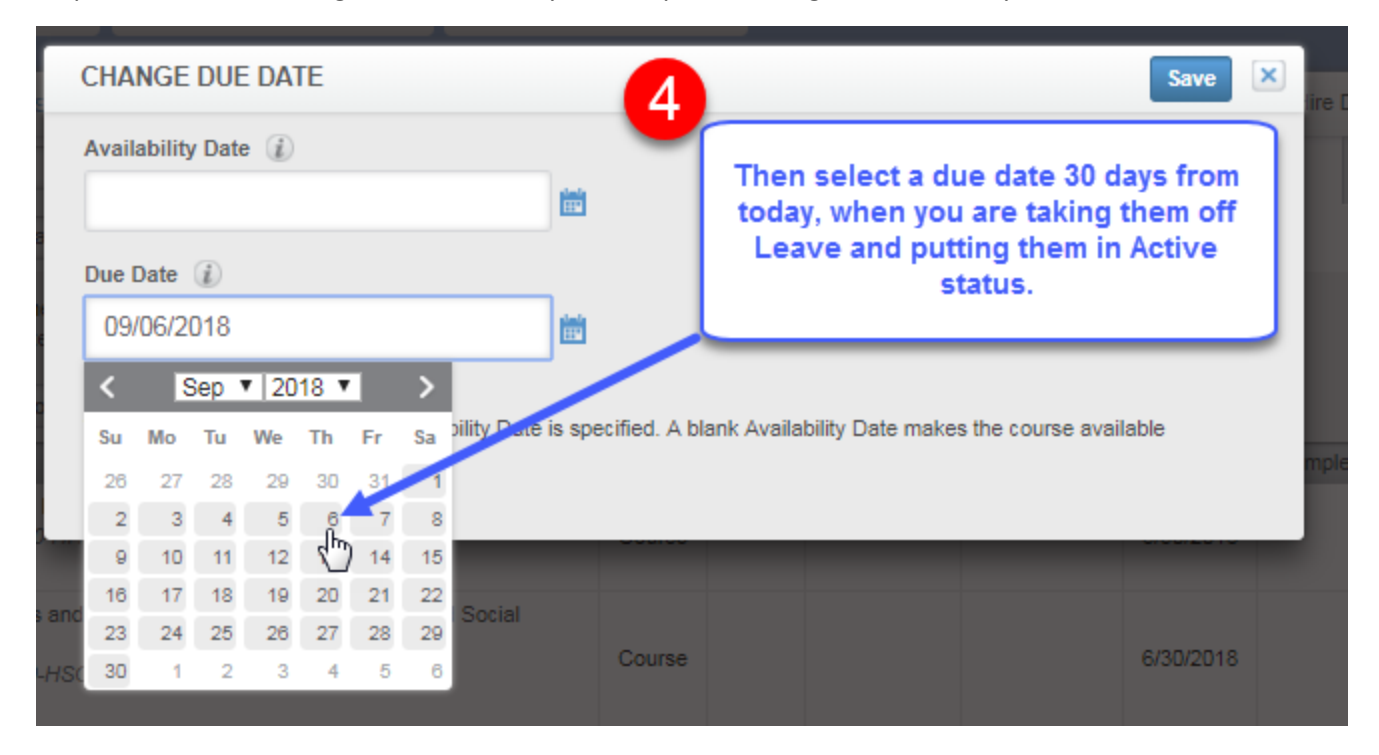